# **X-GIS Land Information service User Guide**

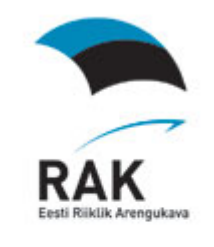

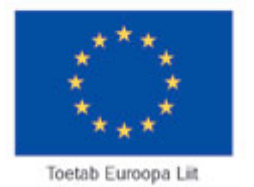

**Estonian land board 2010**

#### **1. Flash Player – a necessary component for map applications**

To display X-GIS FLASH map image, it is necessary to install a free component Macromedia Flash Player v8.0 or higher. If you do not have it or have an older version than v8.0, you are offered a download and it will be installed automatically when the user agrees to it and has been authorized to do it. **[Go to Macromedia web page for a download of new Player](http://fpdownload.macromedia.com/get/flashplayer/current/install_flash_player.exe)** 

# **2. Buttons for Quick Selection of Backdrop Maps**

Hybrid Orthophoto Map

Backdrop maps can be changed with the buttons in the upper left corner of the map window.

Backdrop maps can also be changed by using the radio buttons in the map legend.

#### **3. Navigation in the Map Window**

#### **3.1 Quick Select Lists**

For a quick navigation in the map window there are the following quick select lists:

#### **3.1.1 Select County/Rural Municipality/Settlement**

From the three options selections can be made in the descending order. County first, then rural municipality and then settlement unit. A smaller administrative unit cannot be defined when the bigger one is not selected.

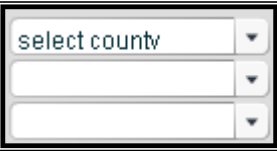

#### **3.1.2 Select Range**

The selections in the list of map range define the width of the map select range  $\vert \cdot \vert$ window in nature. Selections can be made by predefined options or by manual input of the range value for which you have to choose . Other".

#### **3.1.3 Select Scale**

From the scale list a suitable map scale can be selected. Selections select scale

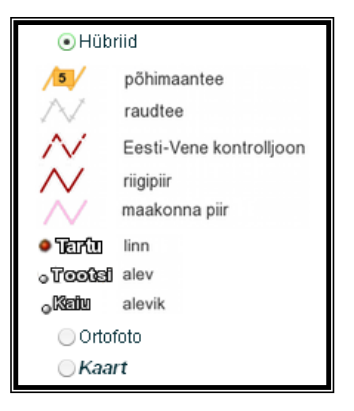

can be made by predefined options or by manual input of the scale value for which you have to choose "Other".

# **3.2 Navigation – Moving around in the Map Window**

In X-GIS map application there are several tools for navigation.

# **3.2.1 Pan**

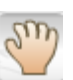

By using the "Pan" button it is possible to move in any direction or at any range the user wants.

# **3.2.2 Navigation Arrows on the Edge of Map Window**

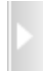

To move in the desired direction on the map, there are navigation arrows on the edges and at the corners of the map window. A mouse click on the arrow moves the image halfway across the window.

# **3.2.3 Back and Forward Navigation**

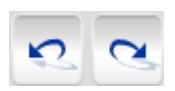

Using the Back and Forward navigation buttons it is possible to restore accordingly either the previous or next view the user has earlier viewed.

# **3.3 Zooming of the Map Image**

# **3.3.1 Zoom In and Zoom Out with Mouse Wheel**

To zoom in or zoom out the map image, the mouse wheel can be used: when the mouse cursor is over the map, it is possible to zoom in/out with the wheel while the map center remains unchanged. By rotating the mouse wheel away from you, you zoom in and by rotating in the opposite direction you zoom out.

# **3.3.2 Zoom In and Zoom Out with Zoom Slider**

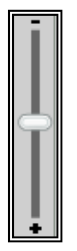

On the right edge of the overview map there is zoom slider with the help of which it is possible to zoom in or out the area visible in the map window. To do that, mouse click on the button in the middle of slider and drag it up or down along the slider.

# **3.3.3 Zoom In and Zoom Out**

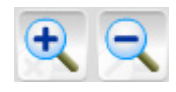

To use the Zoom In or Zoom Out buttons, you have to select either of them and thereafter click on the map.

# **3.3.4 Zoom In and Zoom Out Using Keyboard Buttons Page Up and Page Down**

To zoom in/out, also the keyboard buttons Page Up and Page Down can be used.

- By pressing or holding down the Page Up button the visible area decreases
- By pressing or holding down the Page Down button the visible area increases

#### **3.3.5 View of Entire Estonia in Map Window**

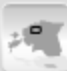

In order to restore the view of entire Estonia, click "Fit All" in the button bar.

#### **4. Measuring Distances in Map Window**

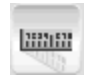

By clicking the button Measure Distances a dialog box for distance measurement will open in the map window. In order to measure distance

from one point to another, make sure that the button  $\bigcirc$  Add point has been activated. Click on the map where you want to add the point.  $\bullet$  Change point mode allows to change the location of an already entered point. In order to delete a measurement point, Delete point mode must be activated.

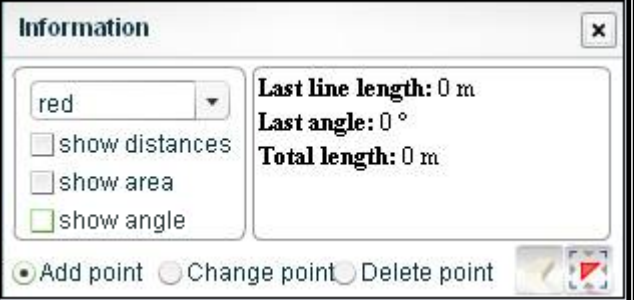

Last line length: 18.151 km Last angle: 133.09 ° Total length: 18.151 km Area: 0 m<sup>2</sup> Perimeter: 36.303 km activated.

 Measurement data are displayed in the dialog box of distance measurement. Distances or the angle to North-South direction can be displayed also on the map, for that either  $\blacksquare$  show distances or  $\blacksquare$  show angle must be

The colour of the line displayed on the map can be changed from the drop down menu of colour.

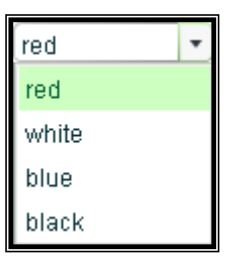

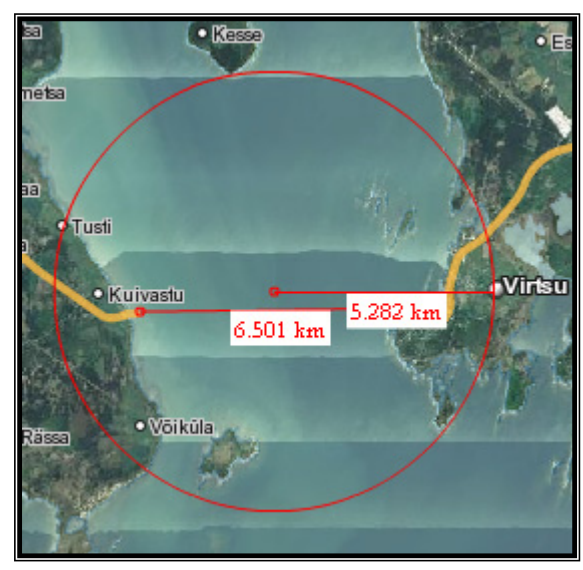

with a circle and radius. For that click on the map, hold down the mouse button It is also possible to measure distances and draw a circle of needed size. To display the entire measurement in the map window, press the button Fix  $\mathbf{F}$ . To delete the previous measurement click the button .

### **5. Information Queries**

#### **5.1 Map Layer Query**

Performing a query on the object selected in the map window. The object for which you request information must belong to a recognizable feature class.

be selected. In order to get result will open in the Object Info panel. In the legend window a corresponding layer must information about a map object, you shall press the button Information in the button bar and thereafter click on the map in place of interest. The query

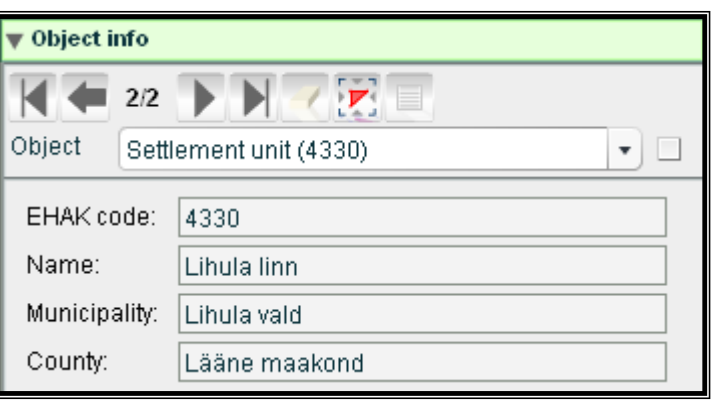

### **5.2 Metadata Query**

which map sheet the queried info panel will open showing well as the pixel size and time of flight. This query gives **META** information on object is located. Also an the year of basic mapping, orthophoto production as

# **. Coordinate Panel 6**

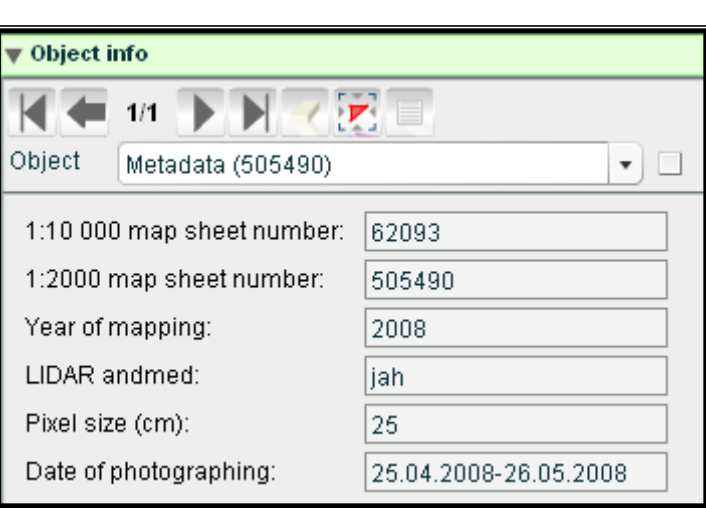

In the right corner of the map window there is a semitransparent coordinate bar (the

X: 6586849 Y: 531395 B: 59°25'6.1" L: 24°33'10.6"

panel can be moved around in the map window). With its screen button it is possible to open and close an enlarged window. In standard mode the coordinate bar shows the

functionality. The coordinate panel can be dragged into a suitable place in the map window. To view the additional functionality, click the button  $\Box$ . cursor coordinates, by opening the window it will be possible to use an additional

By opening the form, the data field Application URL will be filled with the address of the active map image and it will be refreshed automatically when the map image is changed.

# **6.1.1 Coordinate Marking**

With the button Coordinate Marker a point can be selected on the map that will be marked with a rectangular marker wi th pulsating red circle and the coordinates of which will be displayed in the form fields Fixed coordinates.

When the point is selected on the map, the address of the map image contains the coordinates of the point.

With the button Clear  $\blacksquare$  the selected point will be deselected, the fields of Fixed coordinates will be cleared and the point's reference will be removed from the address.

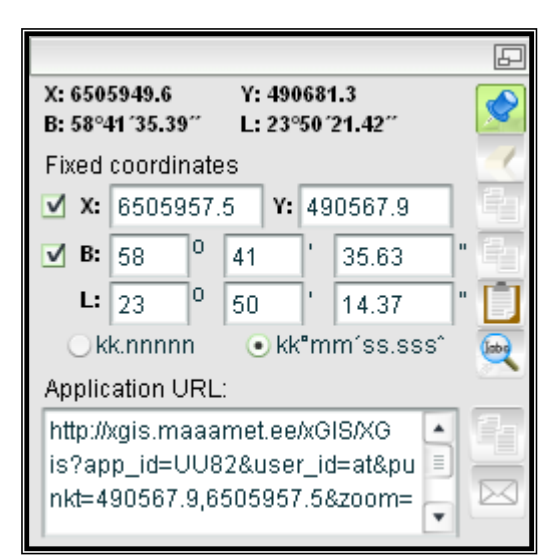

# **6.1.2 Copying of Coordinates and Application Link**

The tool Copy coordinates is for copying the coordinates on map or the application link/range into some other text redactor, e.g. e-mail, text document, table calculation programme or some other programme.

# **6.1.2.1 Copy L-Est Coordinates**

With the button Copy L-Est Coordinates the fixed coordinates will be copied to the clipboard in the form 6572552, 611766.

# **6.1.2.2 Copy Geographical Coordinates**

With the button Copy Geographical Coordinates  $\Box$  the fixed coordinates will be copied to the clipboard in the form 59°16'35.5'', 25° 57'38.3''.

# **6.1.2.3 Copy Link**

With the button Copy Link  $\Box$  the map image address from the data field Application URL will be copied to the clipboard.

#### **6.1.3 Send E-Mail**

From the form it is possible to send e-mail with the map application address. By

clicking the screen button Send E-mail  $\boxtimes$  fields for e-mail address, title and short message will appear as well as the button for sending. The map image address can be saved or sent to an e-mail address either with or without the selected point. When the point is not selected such URL will be sent that contains BBOX coordinates of the selected map image.

E-mail is sent with the button  $\triangleright$ Send Link to E-mail. Before sending email it is checked whether the fields for e-mail address and title are filled, otherwise a corresponding mess age will be displayed to the user. When the sending of e-mail is successful, a message that e-mail has been sent will be display ed to the user.

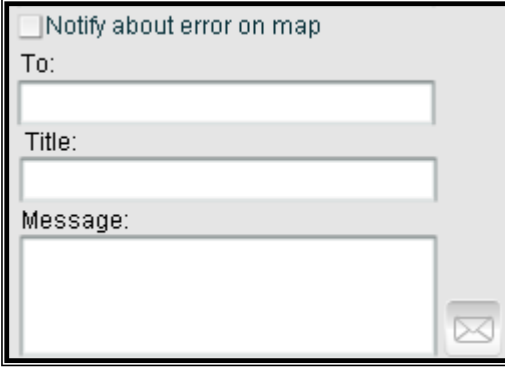

### **7. Searches**

#### **7.1 Address Search**

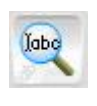

By clicking the button Address Search the following form will open. As a next step, select from the dataset field a suitable dataset, it is possible to use by default <All> in case of which the search is performed from all datasets.

identifier, you have to know address, enter the address or part thereof into the input The address search can further be specified by: Street address, Full address or Parcel identifier. The default selection is Full address. To search by the the exact identifier. Full address and street address enable searches also by the beginning, end or any other part of the address. To perform the search by field.

Location query can be performed by the exact address, beginning/end of

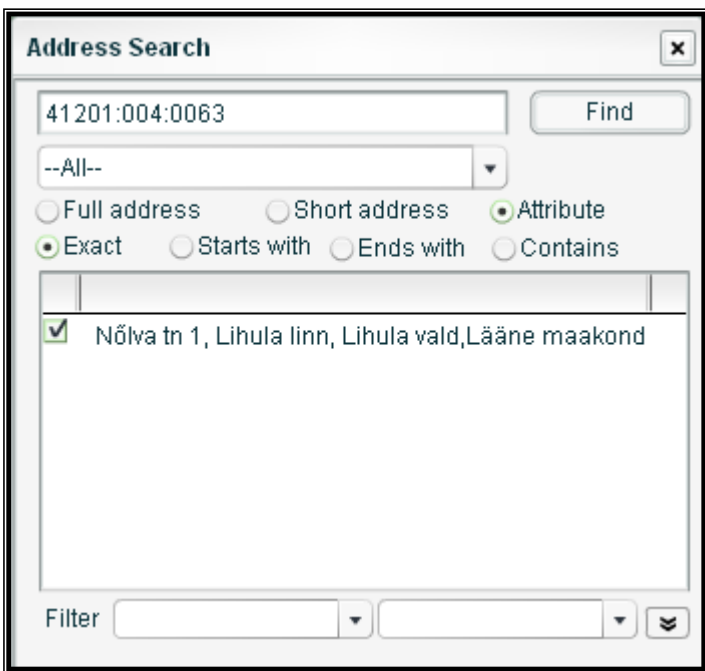

the address or whatever part of the address, for that activate one of the four radio buttons:

 $\odot$  Exact  $\bigcirc$  Starts with  $\bigcirc$  Ends with  $\bigcirc$  Contains

To limit the search, list filters of different counties and rural municipalities can be used.

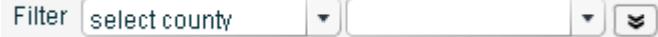

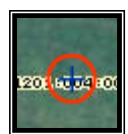

The results are displayed on the map with a cross that is surrounded by a blinking circle. By moving the cursor to the cross, a text characterizing the object (e.g. address) will be displayed next to it.

# **arches - WFS Searches 7.2 Alphanumeric Se**

# **7.2.1 Parcel Search**

n the Land Information Service queries to find cadastral parcels can be performed I from two different search engines.

# **7.2.1.1 Parcel Address Search**

Parcel address search can be performed by the parcel identifier, street address and full

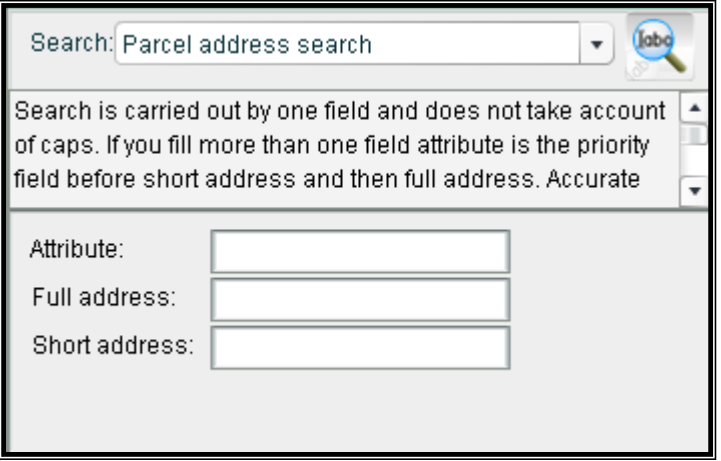

Searching by the identifier can be performed either by separated by a vertical bar, or by a part of single identifier using asterisk to denote whatever part. E.g. 63601:\*:0940 or 63601:003:\* address. In text fields a % mark can be used to denote whatever part of the text. one identifier or several identifiers that have been

# **7.2.1.2 Parcel Identifier Search**

The parcel identifier $(s)$  must register part number, using either the old or new register part number. be entered in the form: XXXXX:XXX:XXXX. Entering several identifiers, they must be separated by a vertical bar (*|*). Properties can be searched also by the

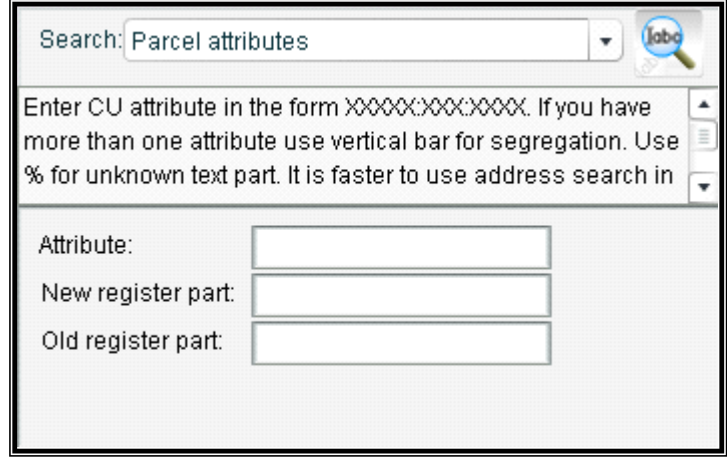

#### **7.2.2 Other Searches**

**Task** – The user can perform searches also in the task layer. To find a task, its number and/or street address shall be entered.

Settlement Unit – It allows performing searches for different settlement units – cities, towns, small towns, villages

**ap Sheets 1:10 000** – The user can perform searches by the map sheet index of the **M** Estonian Basic Map 1:10 000.

**ap Sheets 1: 2000** - The user can perform searches by the map sheet index of the **M** 1:2000 maps.

**eodetic Points (I and II Order)** - The user can search for the I and II order **G** geodetic points.

Geodetic Points (other) - The user can search for the III order and other geodetic points. i | Active Layer | name of geo | number of g∈ | gp\_id

GPS mőődist 34

 $\exists$   $\mathbf{i}$  Riiklik 3. klas Ahula00

 $\Box$   $\mathbf{j}$  1. klassi reep 8249

 $\Box$   $\mathbf i$  Riiklik 3. klas Ahula00

 $\Box$   $\mathbf i$  GPS mõõdist 73

∃ i 1.klassireep 1

 $\Box$   $\mathbf i$  1. klassi reep 8310

 $\Box$   $\mathbf i$  1. klassi reep 8407

 $\Box$   $\mathbf i$  1. klassi reep 8248

Center and fit

 $\overline{4}$ 

 $\Box$   $\mathbf i$  1. klassi reep 8383

 $\Box$   $\dot{\mathbf{i}}$  Riiklik 3. klas Roosna-Alliku 3888

 $\Box$   $\mathbf i$  Riiklik 3. klas Roosna-Alliku 3887

 $\blacksquare$   $\mathbf i$  Riiklik 3. klas Kukevere00 3770

 $\blacksquare$   $\mathbf i$  Riiklik 3. klas Kukevere00 3769

i

34

3813

98249

3814

98310

90001

98407

98248

88 88

Ħ

73.

98383

63594000

63592000

63592000

63592000

63594000

63494000

63492000

63492000

63494000

63494000

63692000

63692000

63492000

63494000

F.

### **7.2.3 Display of Search Results**

The user can display search results on the map as a marker one by one by clicking map will not be refreshed when the map range is the same as search results total BOX. B the desired table row. When the Center and fit box is checked, centering and fitting will be performed; otherwise the

# **7.3 Special Searches by Coordinates**

# **st 7.3.1 Search by Lambert-E Coordinates**

93380.0. Coordinates can 4 Coordinates can be entered into the search fields manually, e.g. in the form X  $= 6506629.5$  and Y=

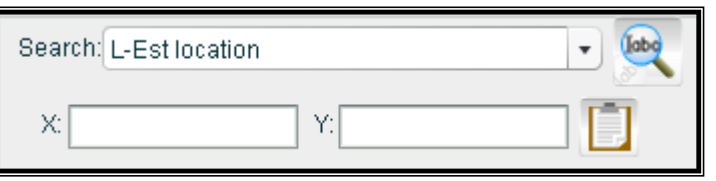

also be copied from the coordinates panel by using the button Paste.

#### **7.3.2 Search by Geographical Coordinates**

Coordinates can be entere d manually in two ways: in decimal system and when the

option kk∘mm'ss.ss' is selected, in sexagesimal system. Coordinates can also be copied fro m the oordinates panel by using c the button Paste.

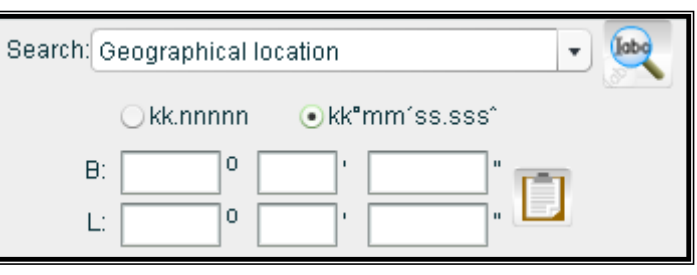

#### **8. Printouts**

#### **.1 Printout Design (html, pdf) 8**

the map image. From the panel it is possible to change the printout within the predefined options. Printing panel is one option to print out

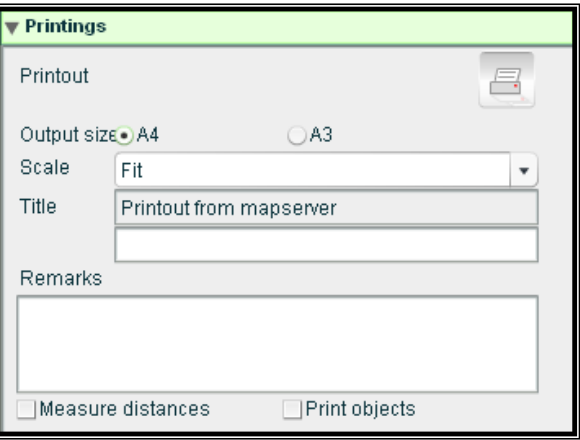

#### **8.2 Quick PDF Printout**

the button Print and thereafter either open the printout in the Internet browser window or save the pdf-file in his/her computer and open it with an appropriate program. In both cases it is possible to print the file after opening. Even the map legend will be added to the printout. From the map image it is possible to make a quick pdf-file. A file in which the printable information has been configured beforehand. The user shall only press

### **8.3 Printout in PNG- Format**

When you are interested only in the map image, the easiest way to print it out is to make a png-format image of it and to save it in your own computer or open it in the Internet browser window and print it from your computer.

#### **9. Map Layer Selection and Legend**

Map Layer Selection and Legend. The legend window is meant for managing

the map layers in th e map window.

To open/close the legend windo w, click the button Map Layer Selection an d Legend. In the legend window there will be displayed a list of map lay ers. The layers to be displayed in the list depend on the zoom level of the map wind ow, as the display of layers can be limited by the visibility range. The layers displayed in the map window have their chec k boxes ticked off in the legend window; unselected layers are not activa ted, if necessary, the user can activate them. The automatically after the selection or One map layer can contain several features, which appear into the window only in case the map layer's check box is ticked off. By selecting the check box of the set of map layers (MapSet) the entire set of map layers is activated. The name of layer set is written in the legend in Bold and Italic. E.g. *Cadastral Map* and **National Geodetic Network.** When there is a check box in front of the map layer, the layer can be activated or deactivated. map image will be refreshed deselection of the layers. When there is an additional icon  $\mathbf{H}$ , it is possible to activate or deactivate the display of information in the object information cell in the accordion panel. In order to display the object information, the respective layer in the legend must be activated and by using the query tool to checked and the information icon

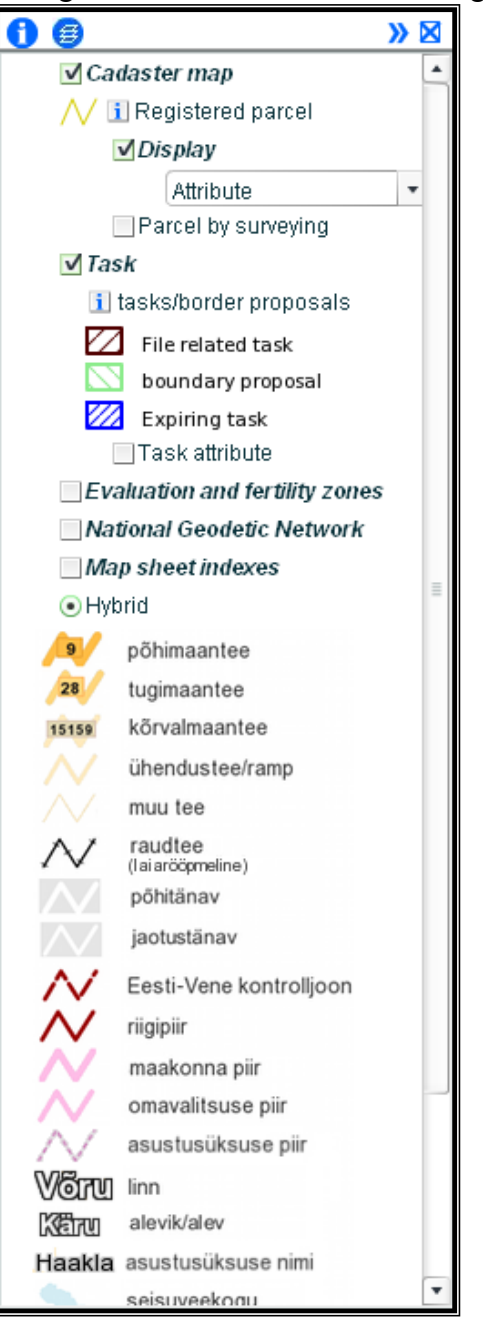

click in the map window on the object for which information is requested, an accordion panel for that object will be opened. When there is no need to display the map layer information in the info panel, the first check box can be deactivated.

To display the textual information on the map layers, click in the legend window the button Map Layer Metadata as a result of a metadata window will be opened in a separate window. In the metadata window information will be displayed both on the application, i.e. map set, the

legend groups and legend feature classes. Information will be displayed only for these layers for which metadata have been input.

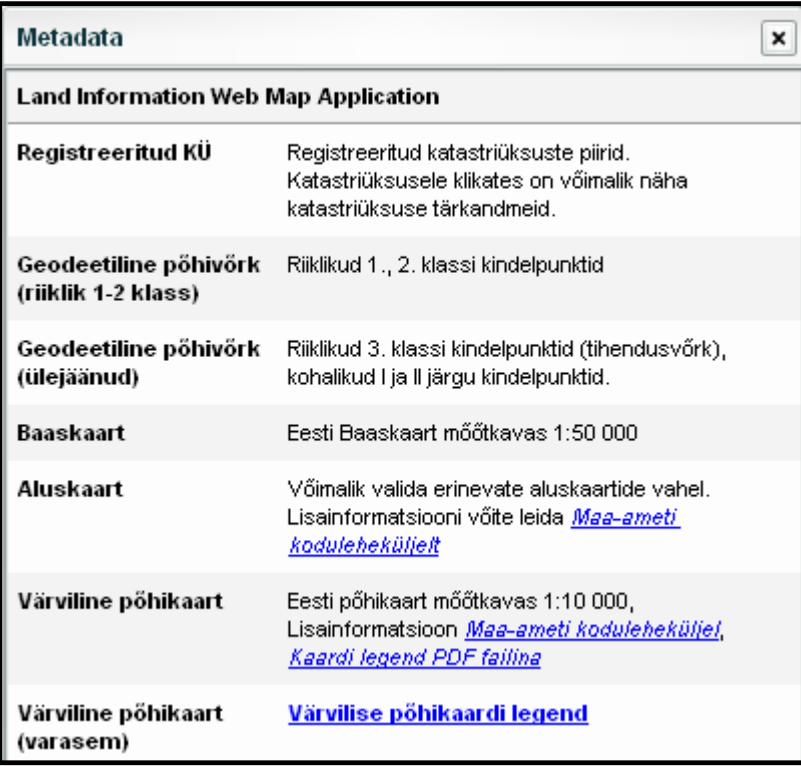

# **10. Support**

If you have any problems or questions regarding the use of the application, please send an e-mail with the description of problem or question to [kaardirakendus@maaamet.ee](mailto:kaardirakendus@maaamet.ee) or call (+372) 6750866. A more detailed information about the data in the Land Information Service can be obtained from the Land Board's geoportal at the address:

[http://geoportaal.maaamet.ee/index.php?lang\\_id=1&page\\_id=106](http://geoportaal.maaamet.ee/index.php?lang_id=1&page_id=106)